#### **HOW TO: Complete a support request**

Support Request forms are usually assigned to you after they are created by a user (through the Services Portal) or by another fulfiller.

However, you might create a Support Request from a New Call Record or from the Navigator (Support Request > Create New). When doing so, you will need to complete the following fields. Mandatory fields are indicated by the \*. If you don't know what should be in a field, you can search by clicking the  $\overline{Q}$  associated with the field.

**Requested by** — Person who asked for the item or service

**Requested for** — Person for whom the request was made (if not the "Requested by" person)

**Business Service** — Choose the category for this request

**Service/Function** — Choose an appropriate subcategory

**Classification Code** — Add when you close the ticket.

**Assignment Group** — The support group associated with the category

**Assigned to** — The fulfiller who completes the support request. These options are limited by the Assignment Group selection.

**Secure flag** – Click this if there is confidential information in the ticket

**Priority** — Choose the priority level of the ticket, if necessary

**Contact type** — Select how the request was made

**KCS Solution** — Search for knowledge articles associated with this request, if necessary

**Alternate Contact** — List an alternate contact for the support request, if needed

**Short description** — Briefly describe the request/issue

**Additional Comments** — Use this field to communicate with the person who has requested the item or service. Anything you put in this field is sent in an email to the requester.

**Work Notes** — Use this field to make notes for yourself or other fulfillers who might access this ticket. The requester will not see this content, unless they have fulfiller status in ServiceNow.

# **Servicenow Quick Guide** for University Human Resources

#### **HOW TO: Close a support request**

- 1. In the Status field, click **Resolved**.
- 2. Select a **Clasification code** it is mandatory.
- 3. On the **Closure Information** tab, enter information about how you resolved the ticket and next steps (if any) for the requester.

*This text is sent by email to the requester with a notification that the ticket is resolved.*

4. Click **Save**.

#### **HOW TO: Assign a task**

- 1. Find the **Task** tab at the bottom of the Support Request form.
- 2. Click the **New** button.
- 3. Complete the form. *The required fields are Priority, Assignment group, and Short description, but be as specific as you can be.*
- 4. Click **Save**. *The task is forwarded to the Assignment group you specified.*

#### **HOW TO: Close a task**

- 1. Open the task.
- 2. Change the **Status** field to Complete or Cancelled, as appropriate.
- 3. In the **Work Notes** field, describe how you resolved the task or why you cancelled it*.*
- 4. Click **Save**.

#### **HOW TO: Attach Knowledge to an SR**

- 1. In a Support Request, find the **KSC Solution** field.
- 2. Click on the  $\Omega$  to search for a knowledge article.
- 3. Click on the knowledge article that includes information appropriate to the request*.*
- 4. Click **Save**. *The knowledge article is saved as part of the Support Request and is sent by email to the requester.*

# Stanford University IT

#### **HOW TO: Log a call**

- 1. From the Navigator, click the Filing Box.
	- $\circledR$ 同
- 2. Open the Service Desk application and click **New Call**.
- 3. Complete the form.
	- If the call requires that a Support Request form be completed, choose **Support Request** for the Call type. Then, select the **Stanford HR Catalog** in the required **Catalog** field.
- 4. Click **Save**.
- 5. If the call requires that a Support Request be created, click the **Create Support Request** button on the upper right side of the form.

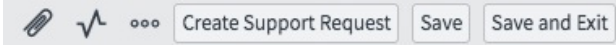

#### **HOW TO: Find my work or my group's work**

1. From the Navigator, click on the Filing Box.

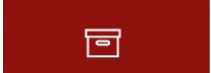

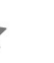

 $\bigcirc$ 

- 2. Open the Service Desk application.
- 3. Click **My Work** or **My Group's Work** or **My Group - Unassigned** to see the open tickets assigned to your group.

# **HOW TO: Fix the look of a form or a list**

If you access a form (Support Request, Task) or a list (My Work, Open Support Requests) and the list looks unusual (e.g., columns out of order, fields missing), someone has probably changed the View of the form.

#### To fix it:

- 1. Click  $\equiv$  (in the upper left corner).
- 2. Click **View** and select **Default View.**

# **HOW TO: Create a JIRA ticket**

- 1. Find the **Task** tab at the bottom of the Support Request form.
- 2. Click the **New** button.
- 3. Complete top part of the form as usual.
- 4. In the **JIRA Integration Fields** tab, in the SDLC System dropdown list, select JIRA. *You will see this tab if you have the JIRA role in SNOW.*
- 5. Complete the required fields:
	- **• JIRA Project**  Click on the magnifying glass to see a list of projects
	- **• JIRA Component** Select the component from the dropdown list
	- **• SDLC Description** Type a description of the enhancement you are requesting.
- 6. Click **Save**.
- 7. Click the **Create SDLC Issue** button at the top of the screen.

*The system returns a message that the JIRA ticket was successfully created. ServiceNow populates the JIRA number in the field and marks the task Complete.*

## **HOW TO: Communicate with a client**

- 1. From within the Support Request, click the **Notes** tab.
- 2. In the **Additional comments** field, type your note to the customer.
- 3. Click the **Post** button. *The note will be sent by email to the requester.*

### **WHAT IS: The Watch List**

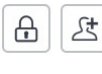

 $\triangle$ 

People you add to this list will receive an email when you add text to the **Additional comments** field.

### **WHAT IS: The Work Notes List**

People you add to this list will receive an email 公 when you add text to the **Work notes** field.

# Stanford University IT